## REGISTERING TO BID

1. Navigate to the 'Upcoming Property Auctions' page. You can find this under the Auctions > Property drop down tab.

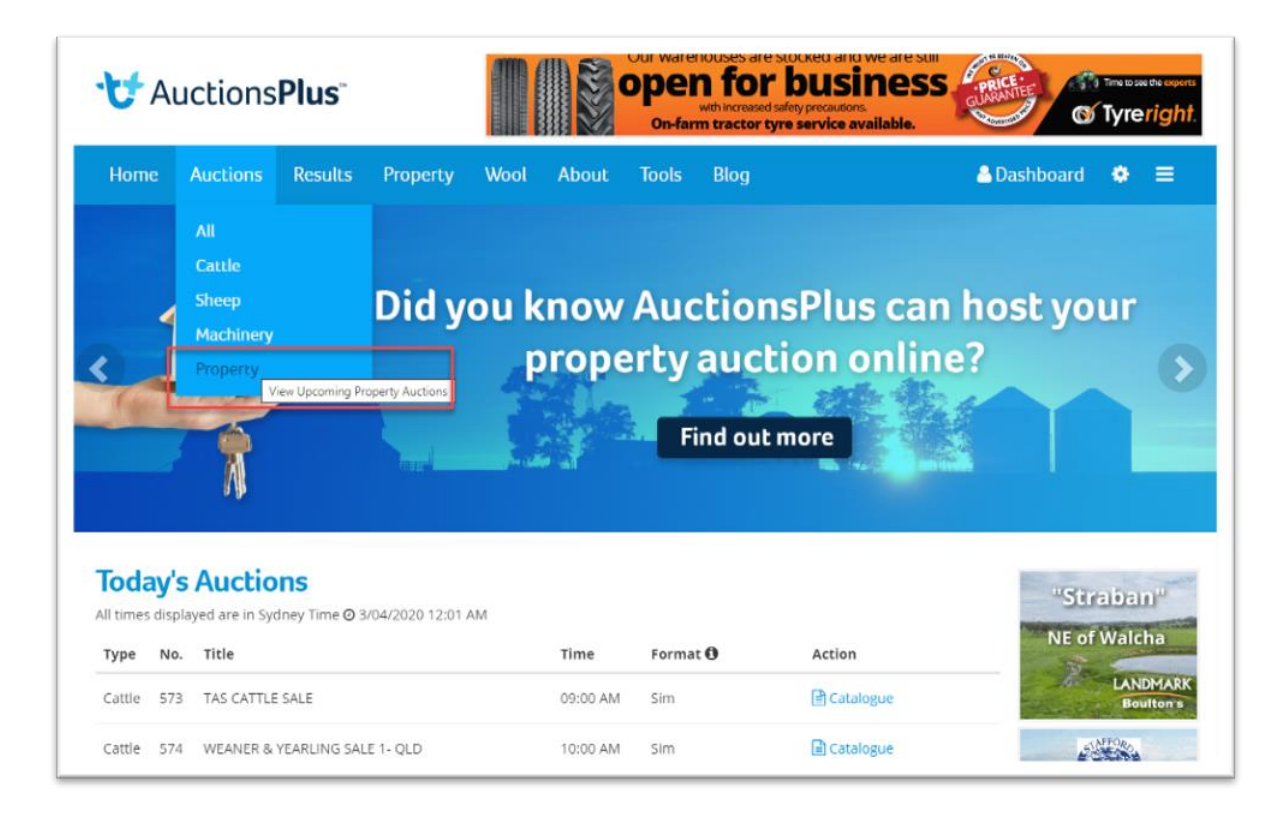

2. Find the Auction you are after and click on 'Catalogue'. The Auctions are listed in chronological order.

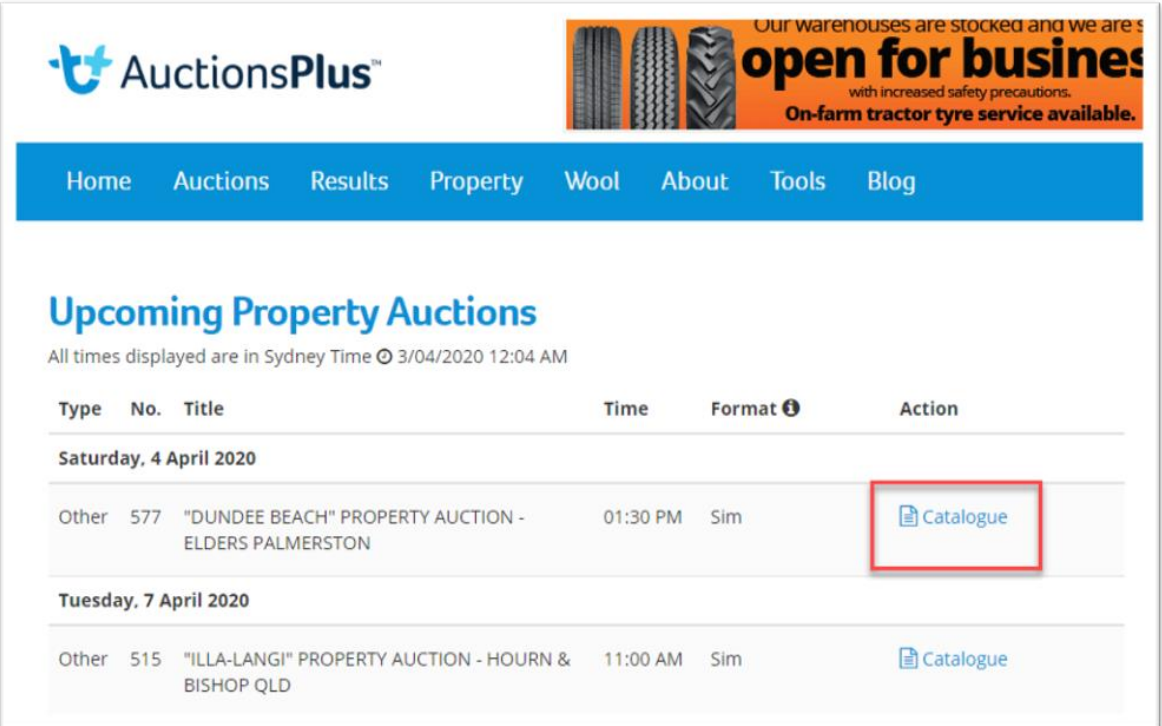

3. Click 'REGISTER HERE' to fill in our Unique AuctionPlus Bidders Registration Card.

- You will need all the same information that you would provide at a physical Auction.
- Name, Contact Number, Email, Address & a photo of your driver's license/Photo ID

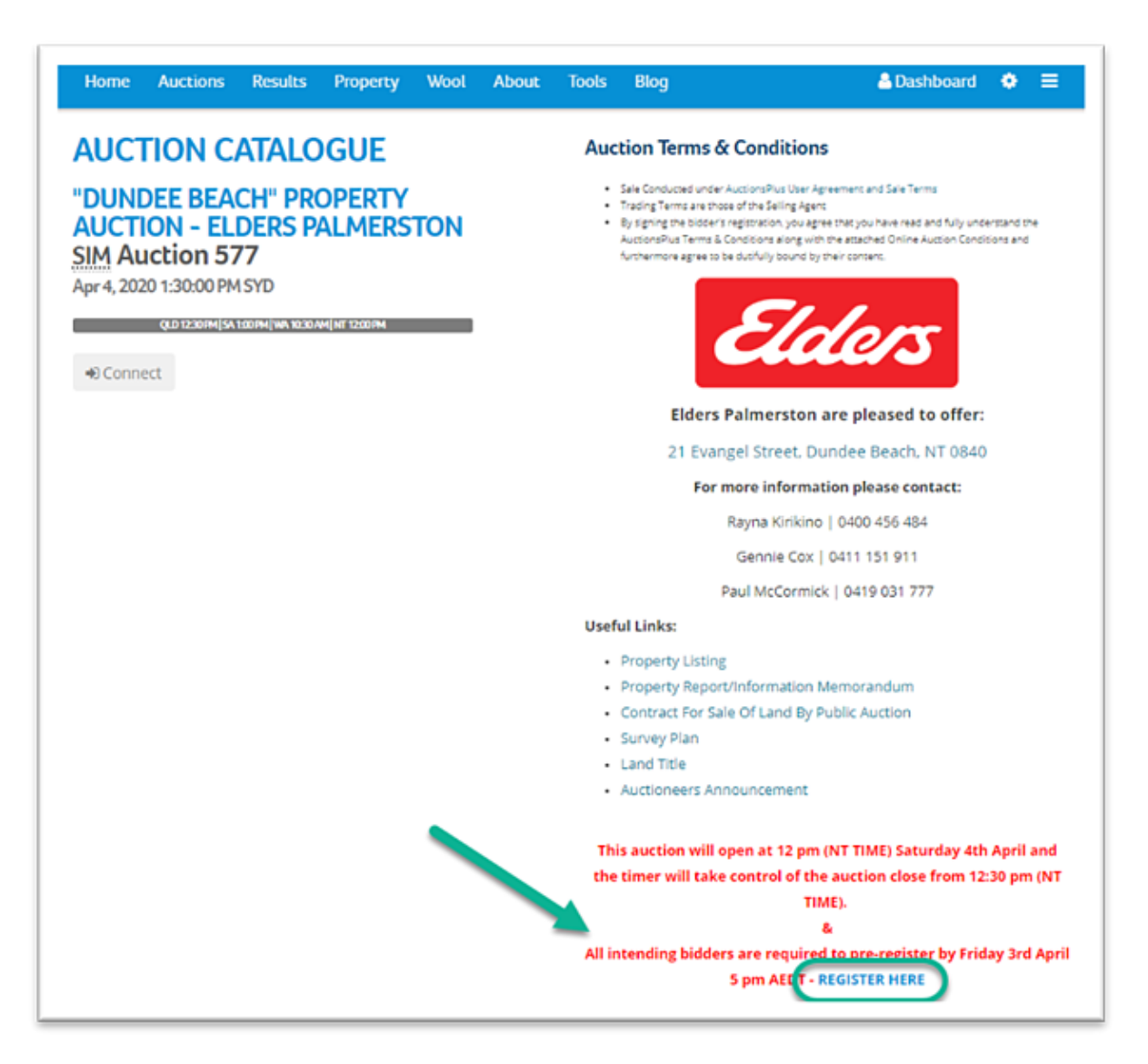

4. Once you have completed this form, your details will be shared to the Selling Agent for their approval. *AuctionsPlus will email you your log in details in no more than 24 hours.*

5. You are now registered to bid on this property! The auction sale date will be advised in the catalogue header. *Please note:* Auctions are primarily advertised in NSW Local Time, please be aware of your local time zone.

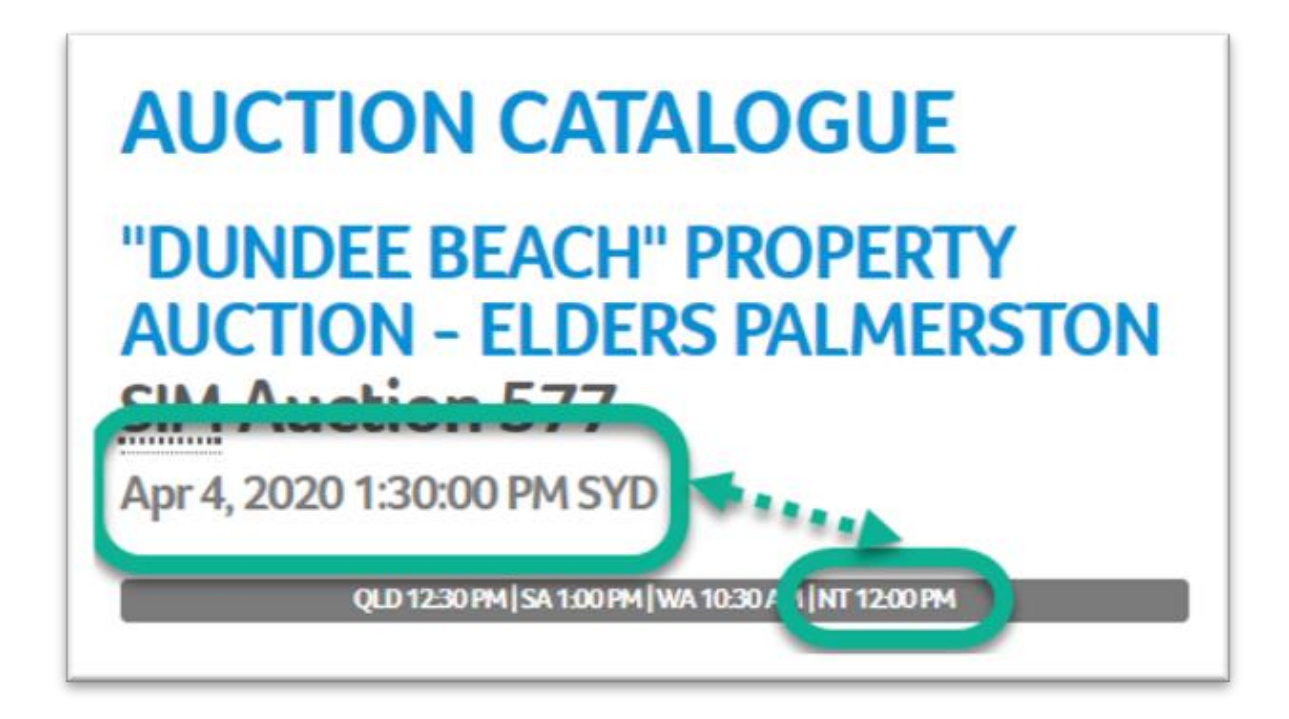

#### LOCATING THE LISTING BEFORE THE AUCTION BEGINS

1. Hover over 'Auctions' Tab in the header and click on 'Property'.

2. Scroll to the date of the auction.

3. To view the Listing and Auction details, click 'Catalogue' on the right-hand side of the auction title.

## LOCATING THE BIDDING SCREEN OF A LIVE LISTING

1. Find the listing using the method above, and click on 'Catalogue'.

2. Click 'Connect' to join the Auction - *you should already be pre-registered to bid at this stage.*

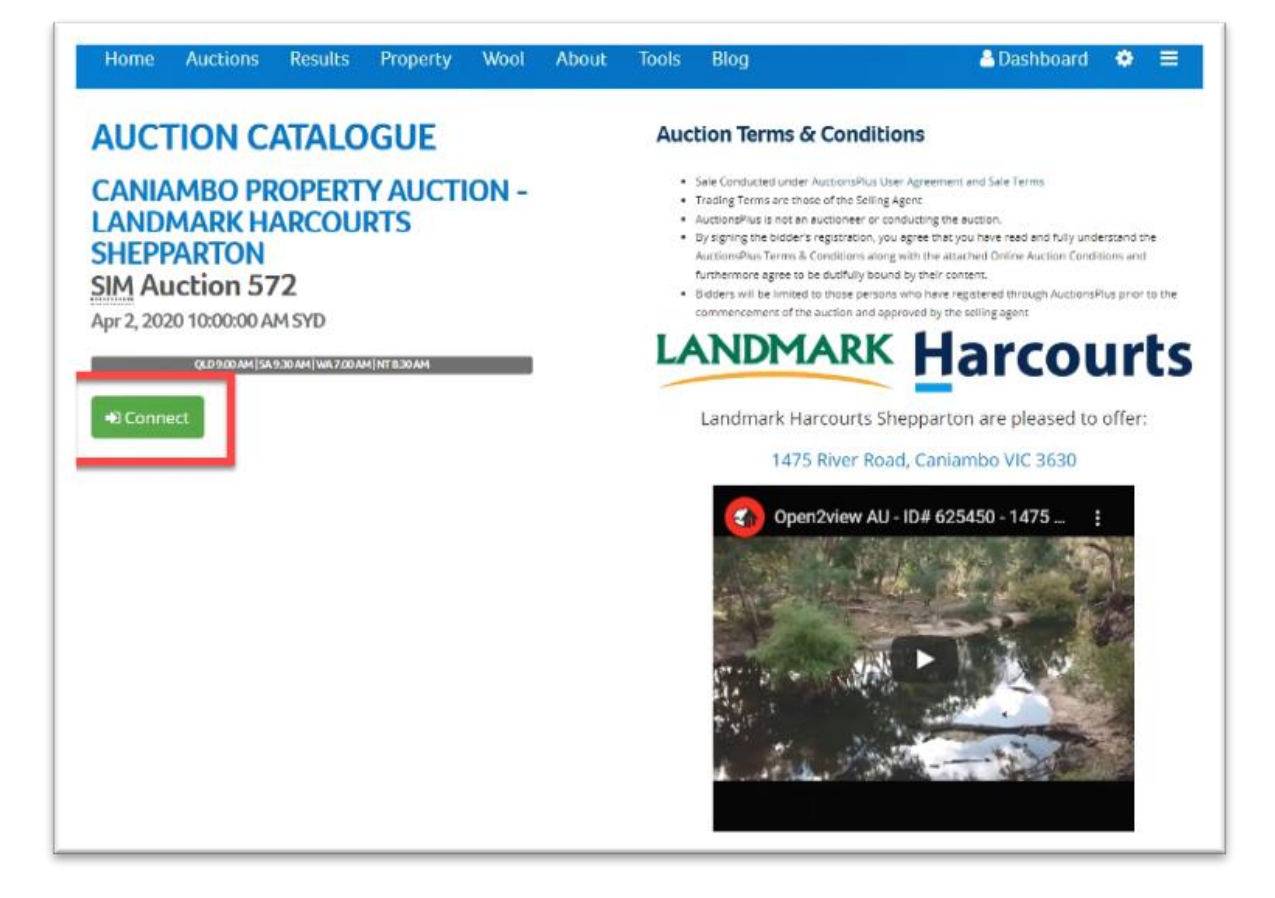

3. Your bidding screen should look like this:

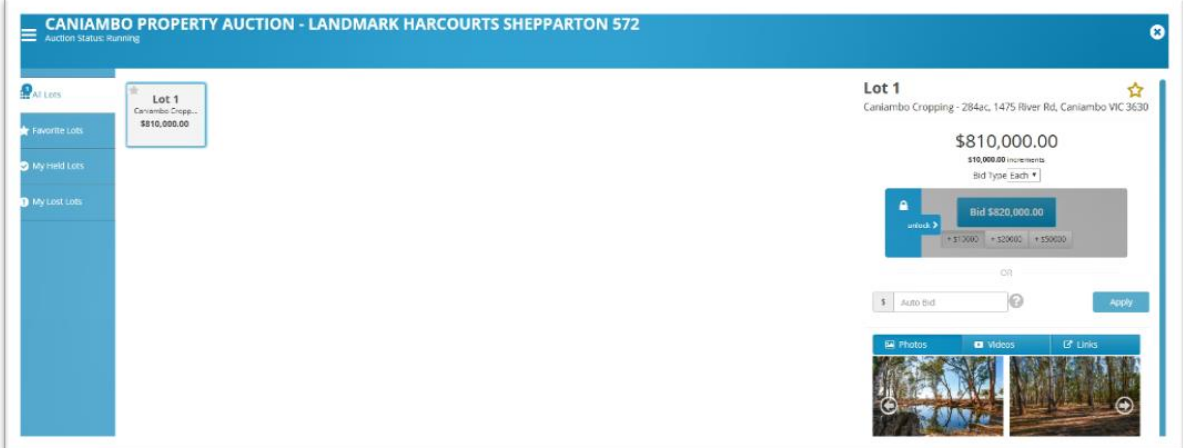

## Bidding

Bidding is a two-step process, a safety feature that covers the bid button untill you're ready to bid.

1. Click on the padlock to reveal the bid button.

2. Clicking the blue button will bid in the increment set via the \$ buttons beneath.

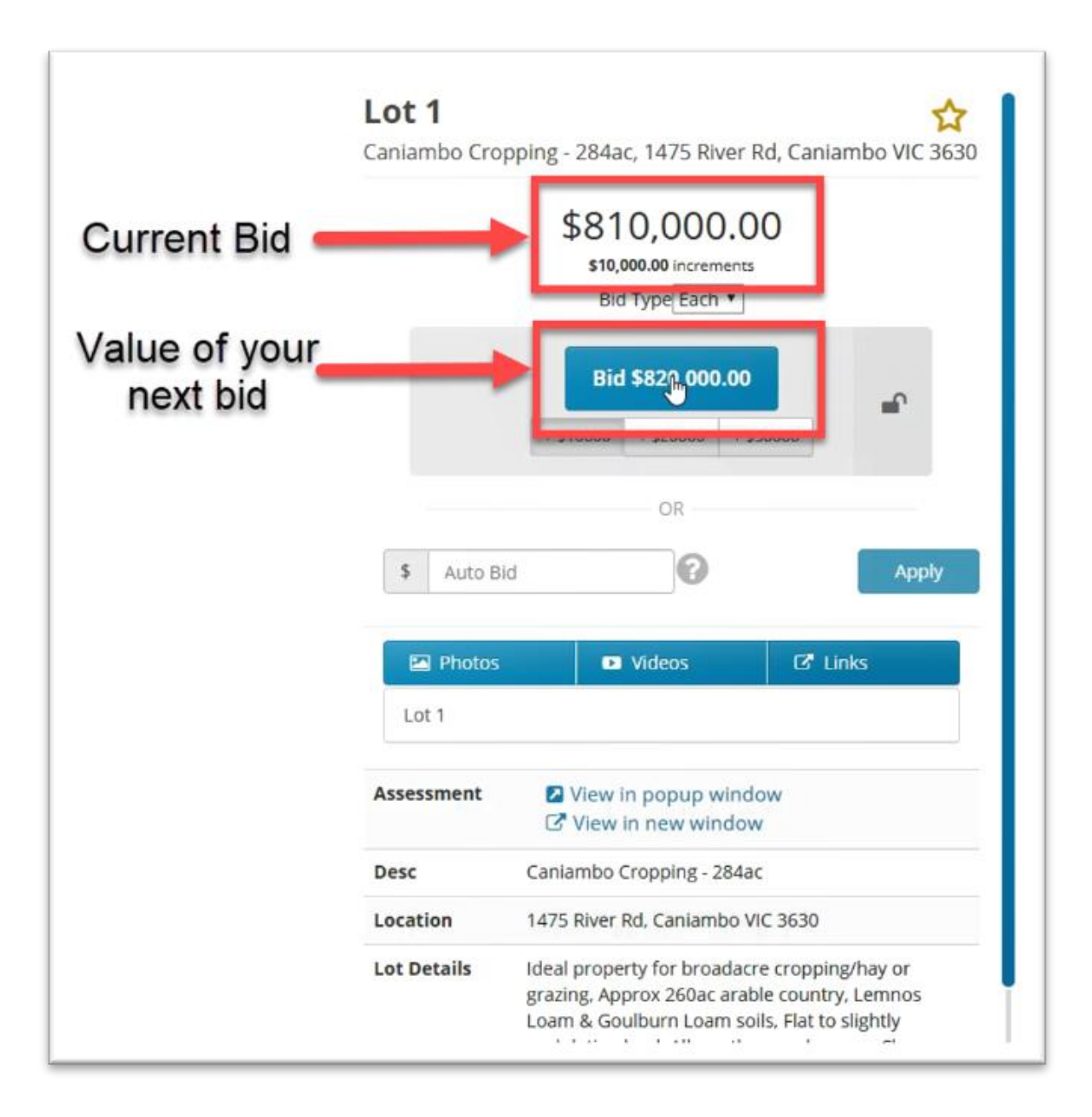

#### **Notes:**

**Once you place a bid, the lot will turn Green if you are holding the bid, and Red if you are outbid.**

**When the lot reaches reserve "On Market" will be displayed on the ot tile and it will be sold.**

**If the auction ends and the Lot does not reach reserve, if you are the highest bidder, you will have first rights or negotiation with the Selling Agent.**

# 5. Practice Auction

You are welcome to do a practice auction without any consequences by clicking below. You do not need to sign up to try for yourself.

[PRACTICE AUCTION](http://demo.hub.auctionsplus.com.au/auction/4970?__hstc=233546881.5af86fe14d723014b1b376c7bf76579b.1583962942317.1586223113163.1586240771647.10&__hssc=233546881.1.1586240771647&__hsfp=3942530646#/_) - Click 'Ok'